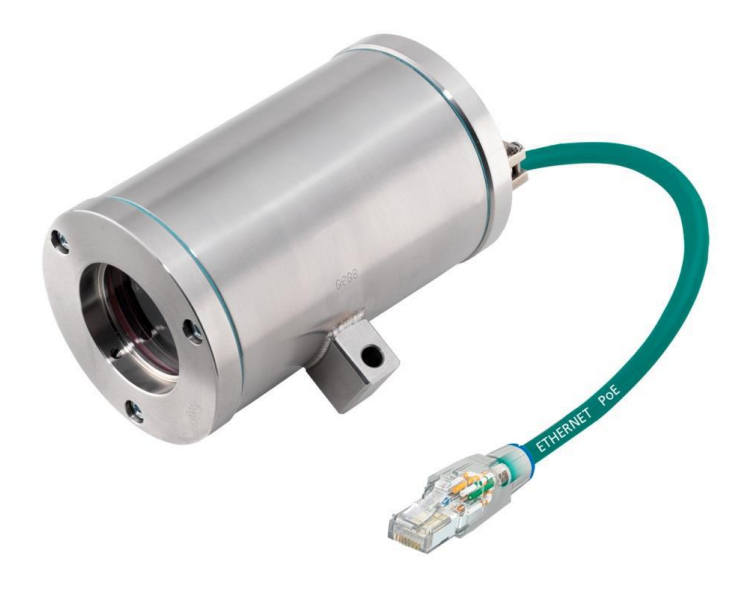

# **ToughCam**® IP

## Betriebsanleitung

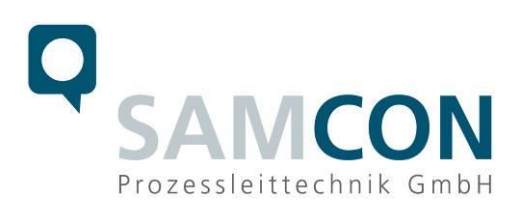

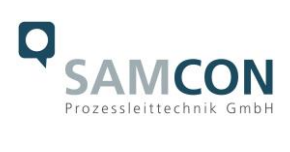

#### **Inhaltsverzeichnis**

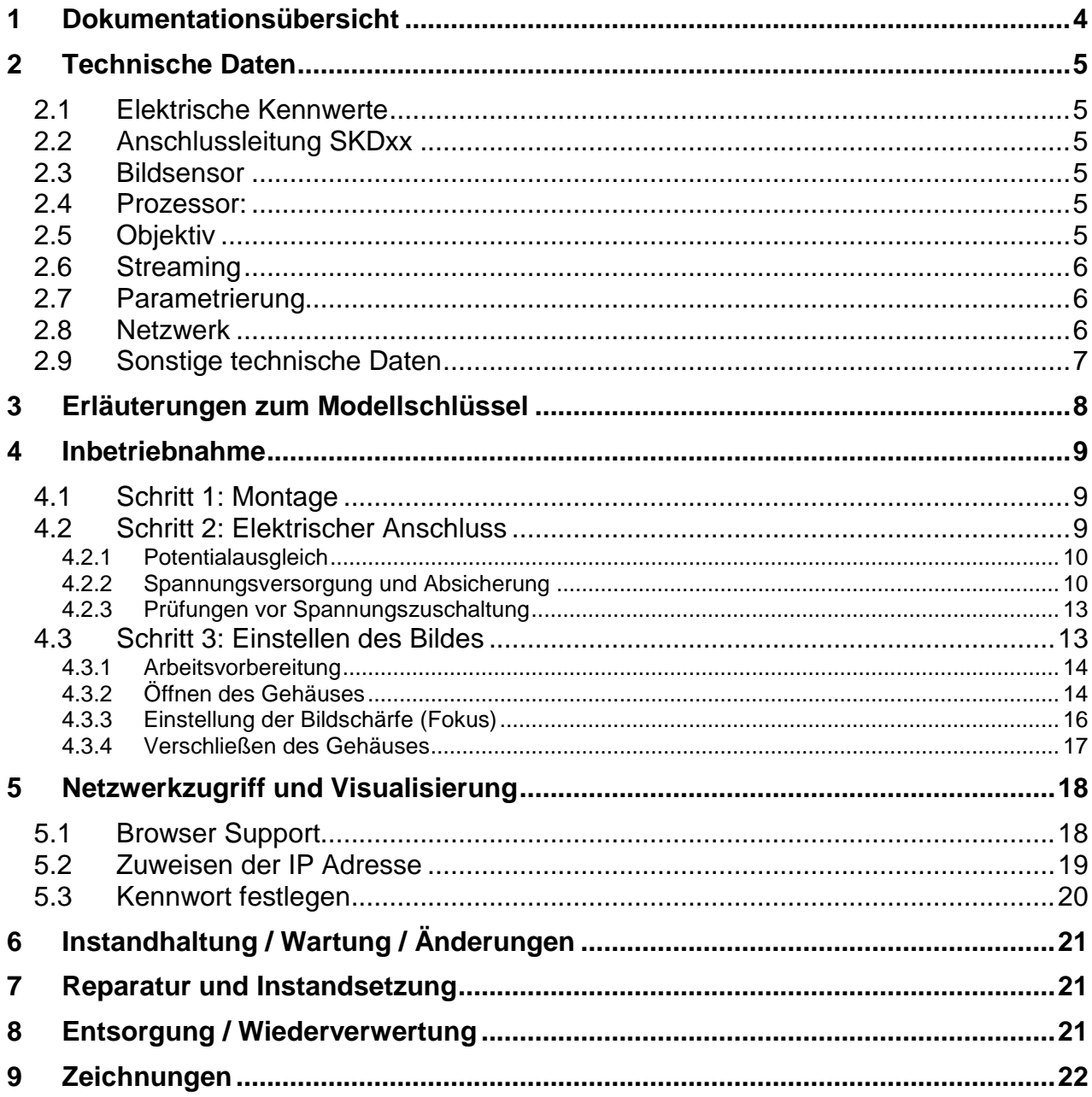

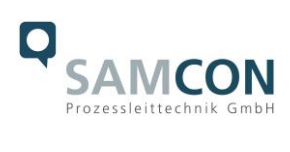

#### **Abbildungsverzeichnis**

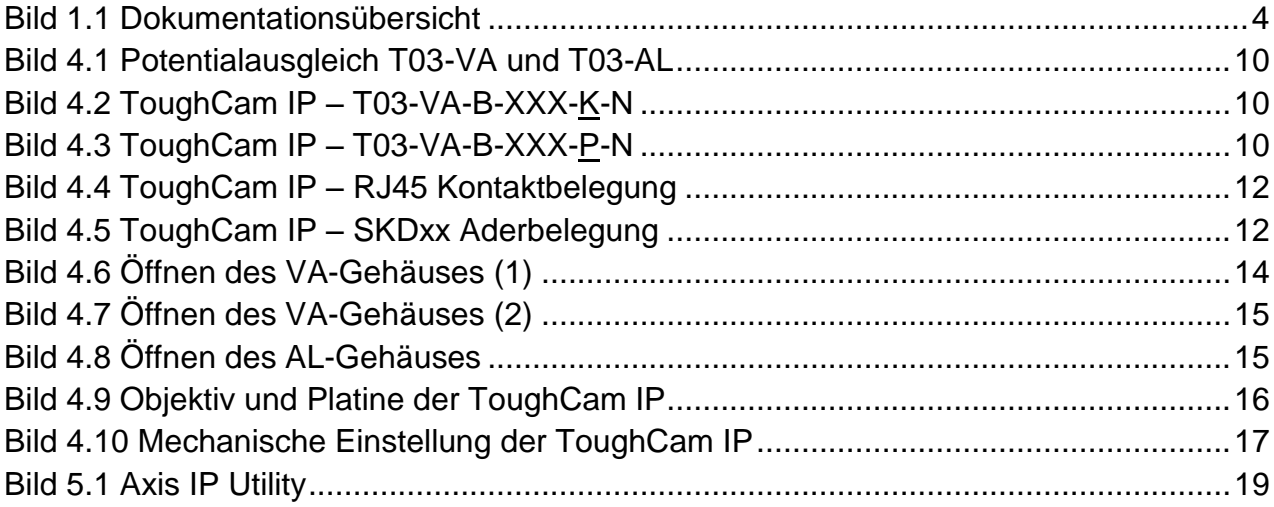

#### **Revisionshistorie**

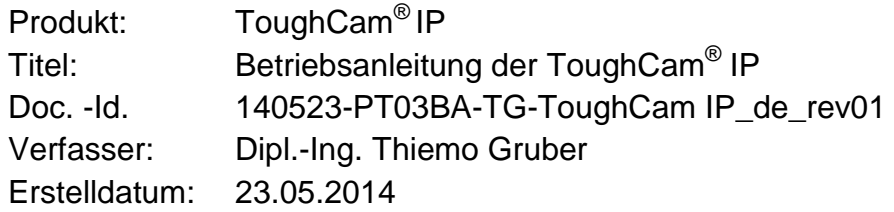

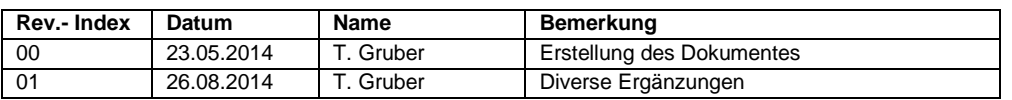

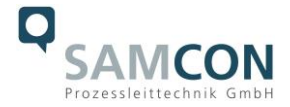

#### <span id="page-3-0"></span>**1 Dokumentationsübersicht**

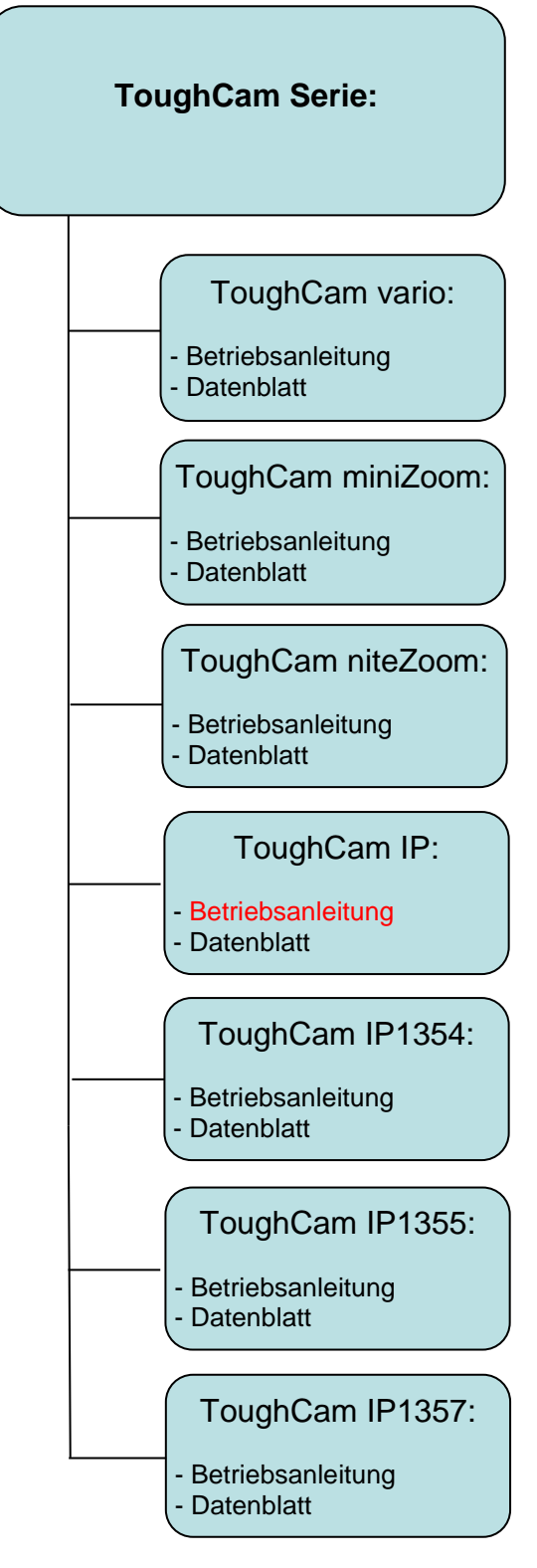

Bild 1.1 Dokumentationsübersicht

Das vorliegende Dokument ist in der Übersicht rot gekennzeichnet.

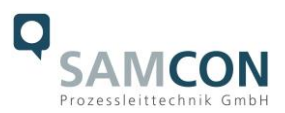

#### <span id="page-4-0"></span>**2 Technische Daten**

#### <span id="page-4-1"></span>**2.1 Elektrische Kennwerte**

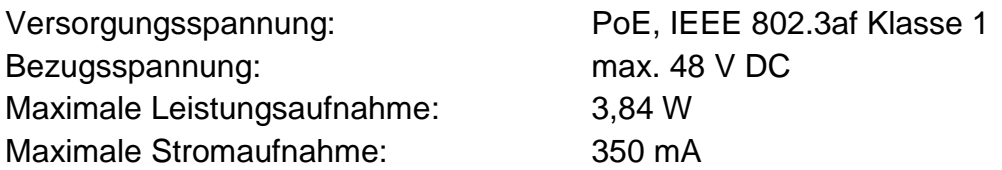

#### <span id="page-4-2"></span>**2.2 Anschlussleitung SKDxx**

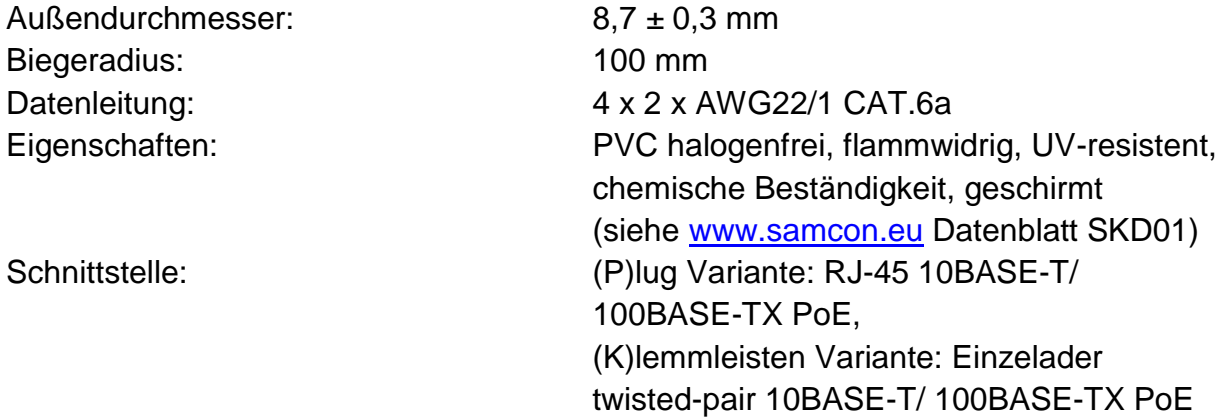

#### <span id="page-4-3"></span>**2.3 Bildsensor**

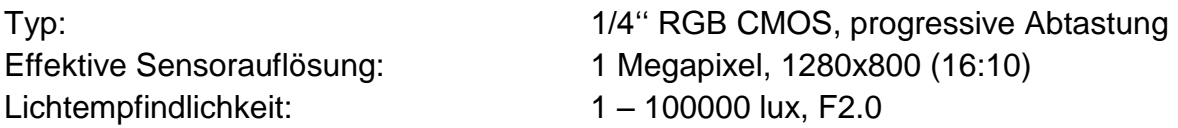

#### <span id="page-4-4"></span>**2.4 Prozessor:**

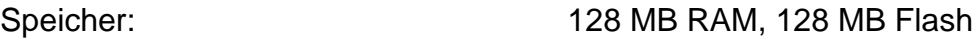

#### <span id="page-4-5"></span>**2.5 Objektiv**

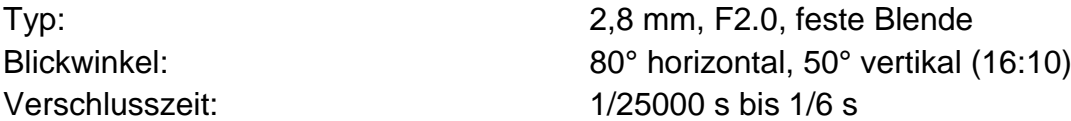

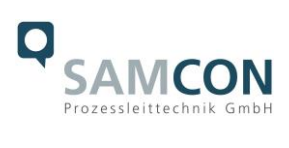

#### <span id="page-5-0"></span>**2.6 Streaming**

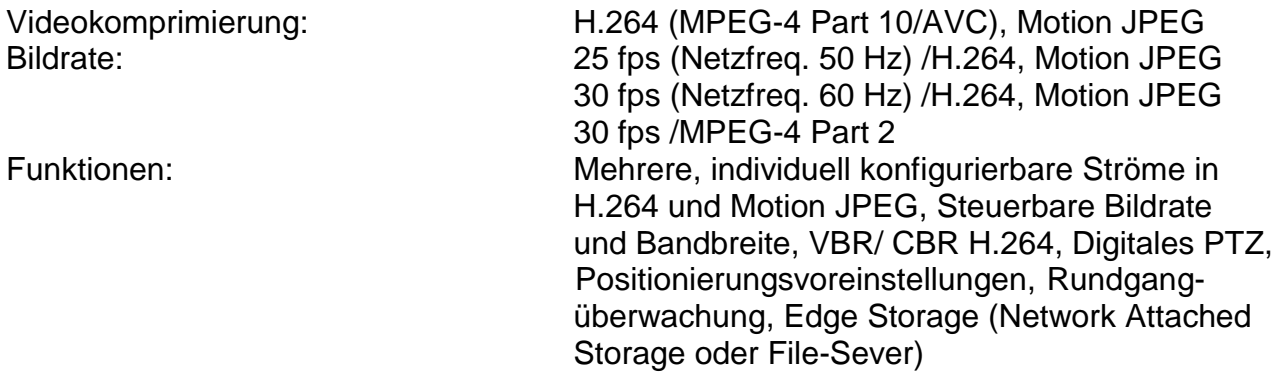

#### <span id="page-5-1"></span>**2.7 Parametrierung**

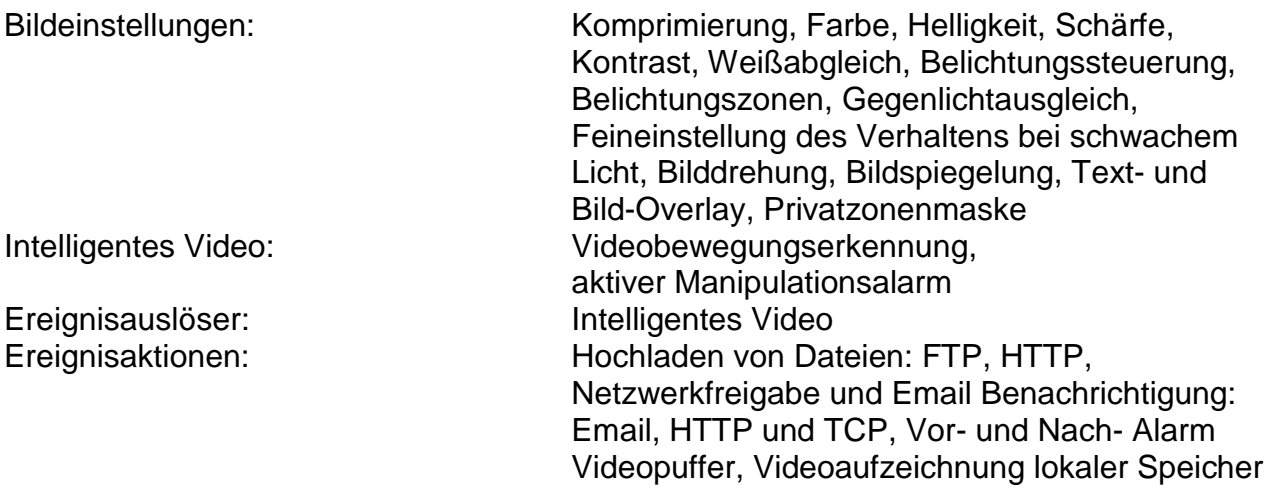

#### <span id="page-5-2"></span>**2.8 Netzwerk**

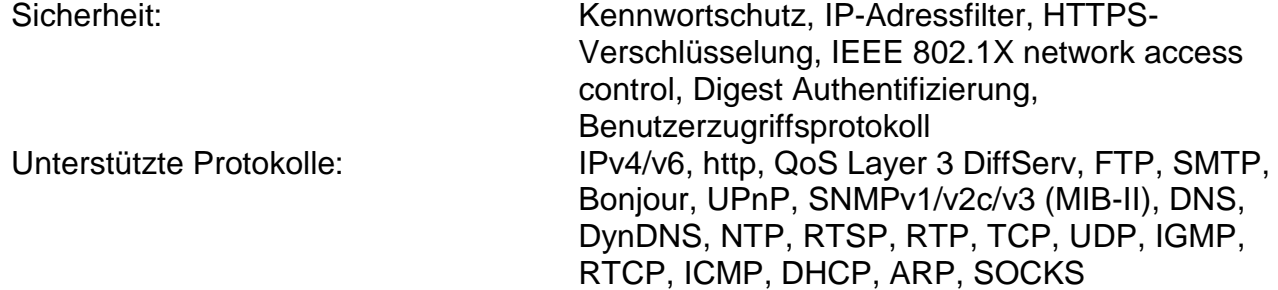

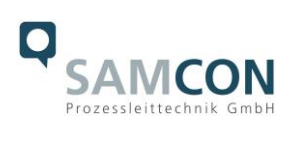

#### <span id="page-6-0"></span>**2.9 Sonstige technische Daten**

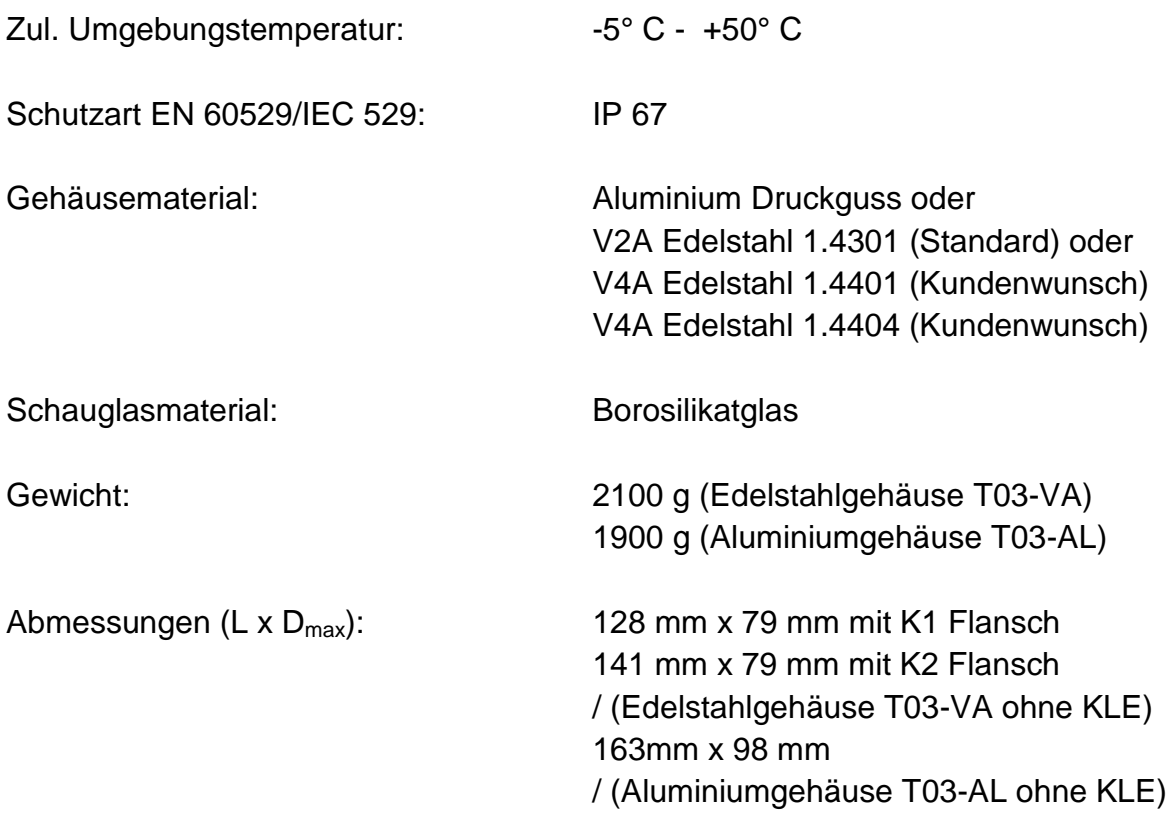

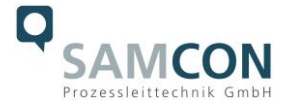

#### <span id="page-7-0"></span>**3 Erläuterungen zum Modellschlüssel**

Die Liste der verfügbaren ToughCam IP Modellvarianten stellt sich momentan wie folgt dar:

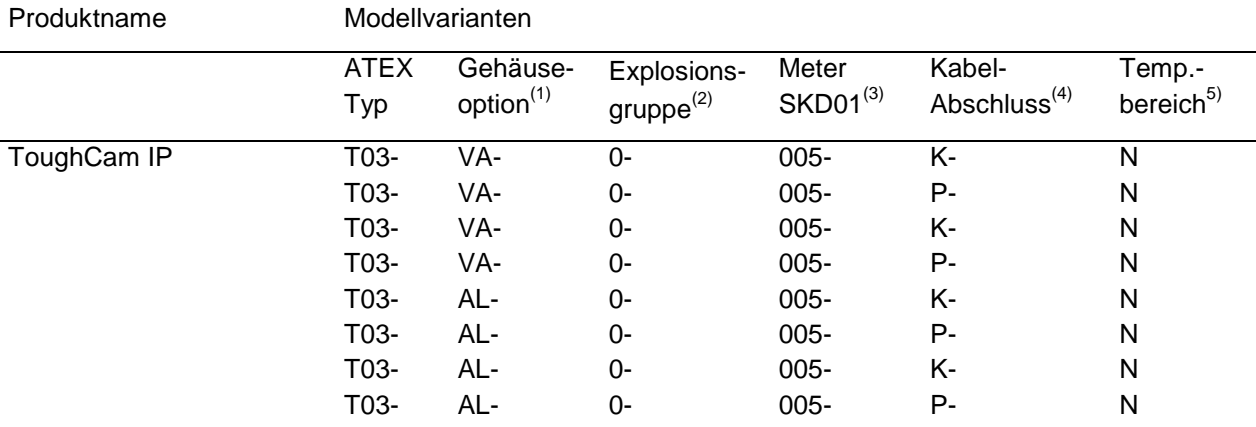

*\*alle Modellvarianten im Edelstahlgehäuse (VA) und Aluminiumgehäuse (AL) mit K1 oder K2 Kabel- und Zuleitungsflansch verfügbar (vgl. Kapitel 9 - Technische Zeichnungen)*

- (1) VA = Ausführung in Edelstahl AL = Ausführung in Aluminiumdruckguss
- (2) 0 = Ausführung ohne Explosionsschutz
- (3) Länge der Anschlussleitung in Metern (001-100) (5 Meter ist die Standardanschlusslänge)
- (4) K = Klemmleistenabschluss (Standard)

Kabel wird bis zu dem twisted-pair Aderverbund abgemantelt (ca. 5 cm), inkl. Schirmung. Die Einzeladern werden am Ende abisoliert (ca. 0,5 cm). Der starre Cu Innenleiter liegt blank, um die Kamera an eine Klemmleiste anschließen zu können.

- P = Plug- Abschluss Das Kabel ist mit einem RJ-45 Netzwerkstecker (heavy duty) versehen, AWG 26-22. Typ: Weidmüller IE-PS-RJ45-FH-BK, Anschlussbelegung gemäß EIA/TIA-568B.
- (5)  $N = Normal Temperature (-5<sup>°</sup> C +50<sup>°</sup> C)$

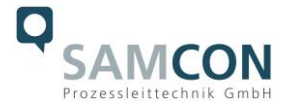

#### <span id="page-8-0"></span>**4 Inbetriebnahme**

#### <span id="page-8-1"></span>**4.1 Schritt 1: Montage**

Montieren Sie die ToughCam<sup>®</sup> IP am gewünschten Montageort.

#### <span id="page-8-2"></span>**4.2 Schritt 2: Elektrischer Anschluss**

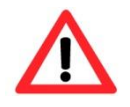

**Achtung! Der elektrische Anschluss des Betriebsmittels darf nur durch Fachpersonal erfolgen!**

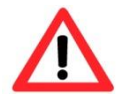

**Achtung! Das Gehäuse der ToughCam® Serie ist unbedingt über den PA-Anschluss zu erden.**

Die ToughCam® IP wird mit einem elektrischen Anschlusskabel des Typs SKDxx (System Kabel Digital) ausgeliefert. Die maximale Kabellänge beträgt 100 m und kann individuell durch den Kunden bestimmt werden.

Die ToughCam® IP wird als Kabelschwanzgerät mit der gewünschten Kabellänge produziert und ausgeliefert. Das Ende der Kamera-Anschlussleitung ist, je nach Anschlussvariante, bis auf blanke Cu-Leiter abisoliert oder mit Stecker versehen.

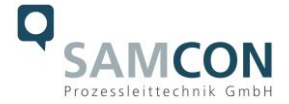

#### <span id="page-9-0"></span>**4.2.1 Potentialausgleich**

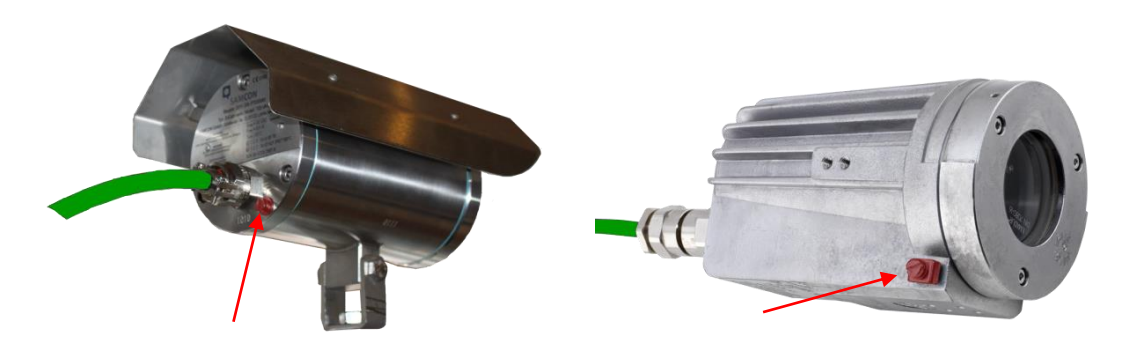

Bild 4.1 Potentialausgleich T03-VA und T03-AL

Der Potentialausgleich des Gerätes ist, je nach Gehäusevariante, an der im obigen Bild gekennzeichneten Stelle vorzunehmen. Der Querschnitt des Potentialausgleiches hat den nationalen Erdungsvorschriften zu entsprechen (mindestens 4mm<sup>2</sup>).

Anschlusstabelle:

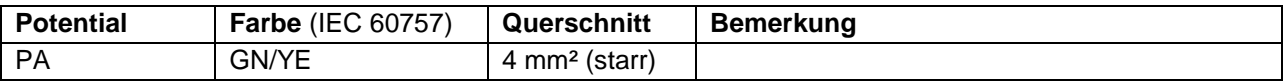

#### <span id="page-9-1"></span>**4.2.2 Spannungsversorgung und Absicherung**

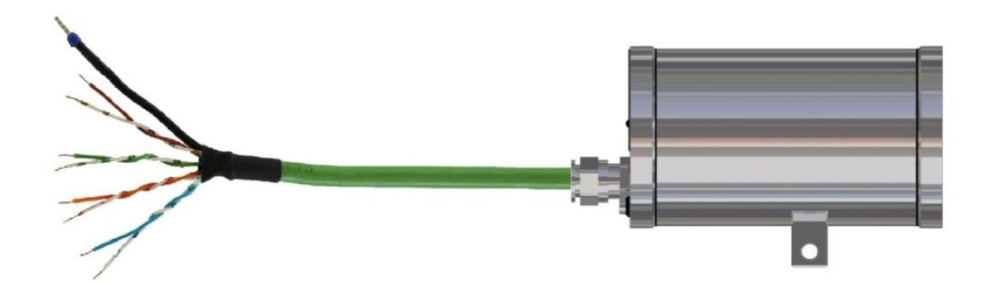

Bild 4.2 ToughCam IP - T03-VA-B-XXX-K-N

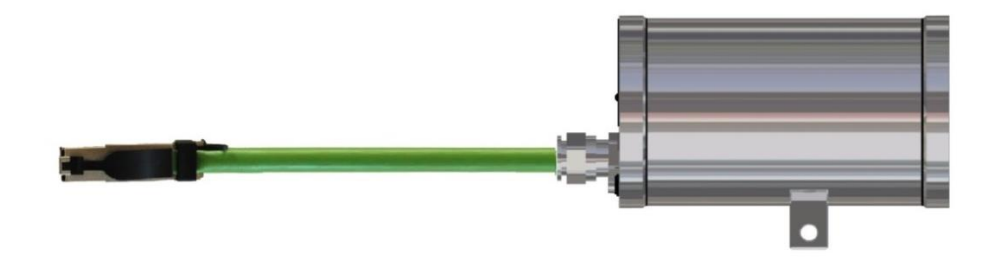

Bild 4.3 ToughCam IP - T03-VA-B-XXX-P-N

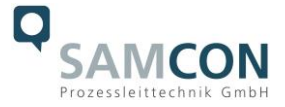

Über das 8-adrige grüne Patchkabel SKDxx erfolgt der Datentransfer mit anderen Netzwerkgeräten sowie gleichzeitig die Spannungsversorgung der Kamera.

Um die Leistungsversorgung der ToughCam IP zu gewährleisten, muss die PoE (Power over Ethernet) fähige Komponente auf der Anschlussseite (bspw. PoE Switch oder PoE Injektor, Midspan) die Spezifikation IEEE 802.3af mit der Leistungsklasse 1 (0,44 – 3,84 W) erfüllen. Die Datenübertragung der ToughCam IP nutzt eine 100 Mbit Ethernet Verbindung (100BASE-TX).

Im Falle eines Kabelabschlusses mit Stecker (Bild 4.3), ist dieser in die RJ45 Buchse des Netzwerkgerätes zu stecken. Eine fehlerhafte Steckverbindung bzw. Kontaktbelegung ist aufgrund der Bauform nicht möglich. Das Netzwerkgerät kann während der Verbindung des Steckers bereits aktiv sein, eine Reihenfolge der Spannungszuschaltung ist somit nicht zu befolgen. Ebenso ist es zulässig, die ToughCam IP während des Betriebes und erfolgender Interaktion mit einer Visualisierungssoftware vom Netzwerk zu trennen und wieder zuzuschalten (hot plugging).

Besitzt der Kabelschwanz der ToughCam IP einen Einzeladerabschluss (Bild 4.2), ist unbedingt die richtige Kontaktbelegung auf der Klemmleiste einzuhalten. Hierzu sind die Potentiale der ToughCam IP mit gleichartigen Adern der Netzwerkgegenseite zu verbinden. Die Adern des Twisted-Pair-Kabels sind somit auf Adern mit gleicher Farbcodierung zu rangieren.

Die Aderbelegung des SKDxx gemäß dem Standard EIA/TIA-568B für 100BaseTX mit PoE nach 802.3af ist wie folgt:

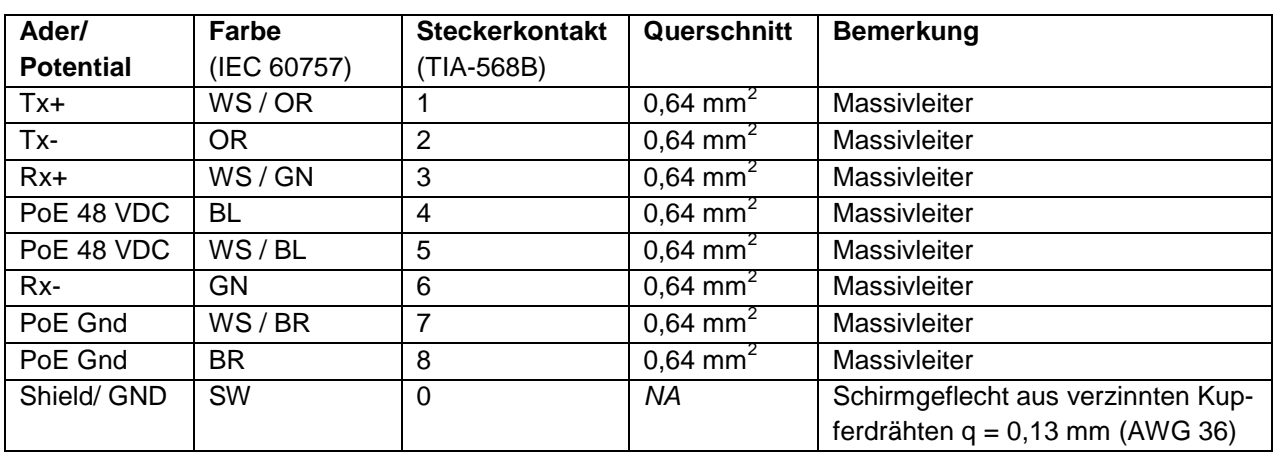

Anschlusstabelle:

*Mantel: PUR, grün (ähnlich RAL 6018), QA=8,7mm, halogenfrei, flammwidrig, UV stabil, chemische Beständigkeit*

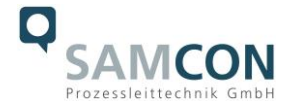

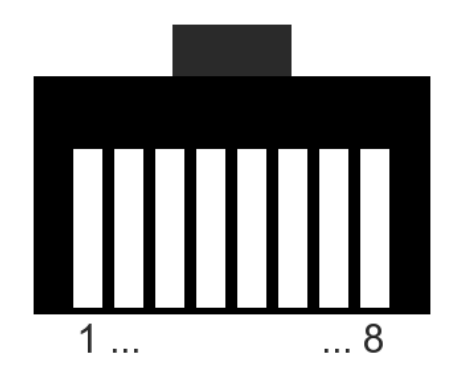

Bild 4.4 ToughCam IP – RJ45 Kontaktbelegung

Insbesondere in EMV kritischen Umgebungen ist darauf zu achten den Kabelschirm klemmleistenseitig zu erden (siehe Bild 4.2 - Ader mit schwarzem Schrumpfschlauch und Aderendhülse).

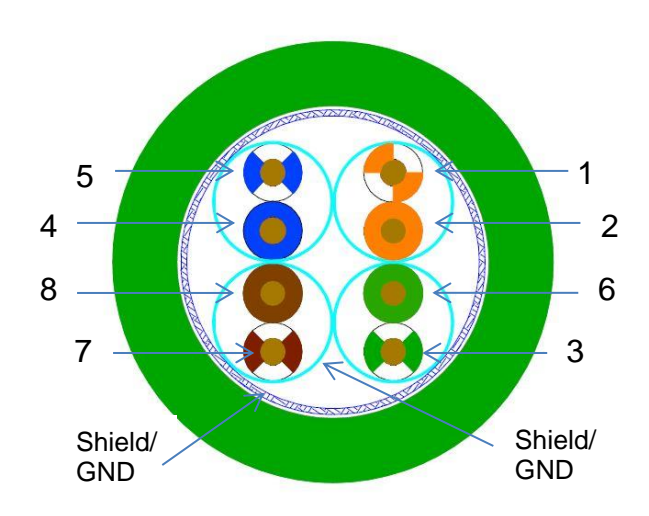

Bild 4.5 ToughCam IP – SKDxx Aderbelegung

Eine zusätzliche Absicherung der Spannungsversorgung ist nicht notwendig. Die Leistungseinspeisung über das PoE Netzwerkgerät erfolgt über eine Elektronik mit intelligenter Schaltung. Leitung und Kamera werden permanent überwacht und im Fehler- bzw. Kurzschlussfall Defekte hierdurch verhindert.

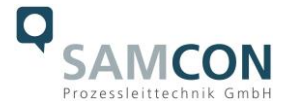

#### <span id="page-12-0"></span>**4.2.3 Prüfungen vor Spannungszuschaltung**

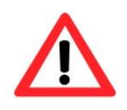

#### **Achtung!**

**Vor Inbetriebnahme des Betriebsmittels sind die in den einzelnen nationalen Bestimmungen genannten Prüfungen durchzuführen. Außerdem ist vor der Inbetriebnahme die korrekte Funktion und Installation des Betriebsmittels in Übereinstimmung mit dieser Betriebsanleitung und anderen anwendbaren Bestimmungen zu überprüfen.**

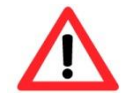

#### **Achtung!**

**Unsachgemäße Installation und Betrieb der Kamera kann zum Verlust der Garantie führen!**

#### <span id="page-12-1"></span>**4.3 Schritt 3: Einstellen des Bildes**

Dieser Schritt ist nur nötig, wenn die Werkseinstellung des Bildes eine unbefriedigende Schärfe liefert. In diesem Fall muss der Fokus neu justiert werden.

Objektivdaten:

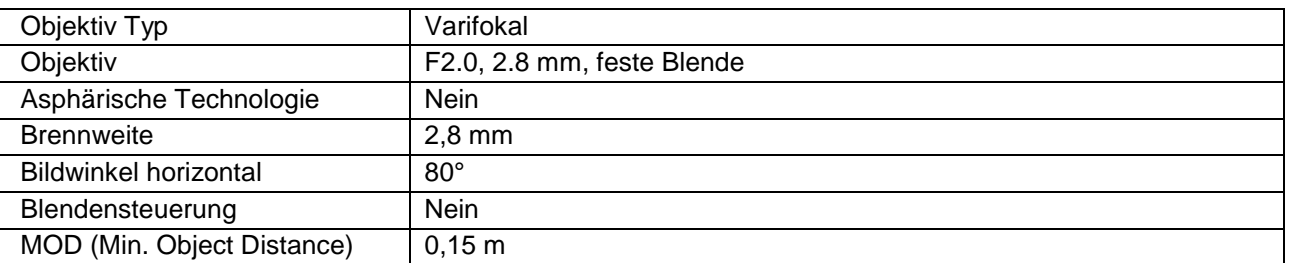

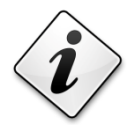

#### **Info!**

**Falls nicht abweichend vereinbart, wird die ToughCam® IP werksseitig auf 16:10 Bildformat (1280x800) gestellt. Der Fokusbereich ist auf 0,5 m bis unendlich eingestellt.**

**Gerne stellen wir die ToughCam IP auf Ihr Objekt ein. Bitte nennen Sie uns hierfür bei der Bestellung das Wunschformat (16:10, 16:9, 4:3) und die Objektentfernung.**

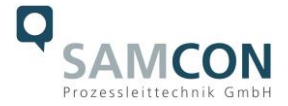

#### <span id="page-13-0"></span>**4.3.1 Arbeitsvorbereitung**

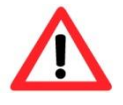

**Achtung! Bereiten Sie Ihre Arbeit sorgfältig und in Übereinstimmung mit den jeweiligen Vorschriften vor.**

Bedenken Sie, dass Sie für die Bildeinstellung eine Rückmeldung zur Bildqualität benötigen. Wählen Sie hierfür geeignete Werkzeuge (Laptop, CCTV Tester, Funkgerät zur Leitwarte)

- Verwenden Sie geeignete Werkzeuge
- Sorgen Sie für sicheren Stand bei Ihrer Arbeit
- Verhindern Sie unbedingt statische Aufladung

#### <span id="page-13-1"></span>**4.3.2 Öffnen des Gehäuses**

Falls ein Einstellen des Bildes am Aufstellungsort nötig ist, muss das Gehäuse geöffnet und nach Beendigung der Arbeiten wieder sicher geschlossen werden. Bitte gehen Sie hierbei äußerst vorsichtig und nur Schritt für Schritt, gemäß der beiliegenden Anleitung, vor.

#### **Edelstahlgehäuse (VA)**

Lösen Sie die drei Innensechskant Schrauben (DIN-912) mit den Federringen am Zuleitungsflansch des Edelstahlgehäuses. Vorsicht vor Haut- und Kleidungskontakt mit den Gewinden. Dort befindet sich LOCTITE (chemische Basis Dimethacrylatester) zur Schraubensicherung. Das Öffnen des Schauglasflansches ist nicht zulässig.

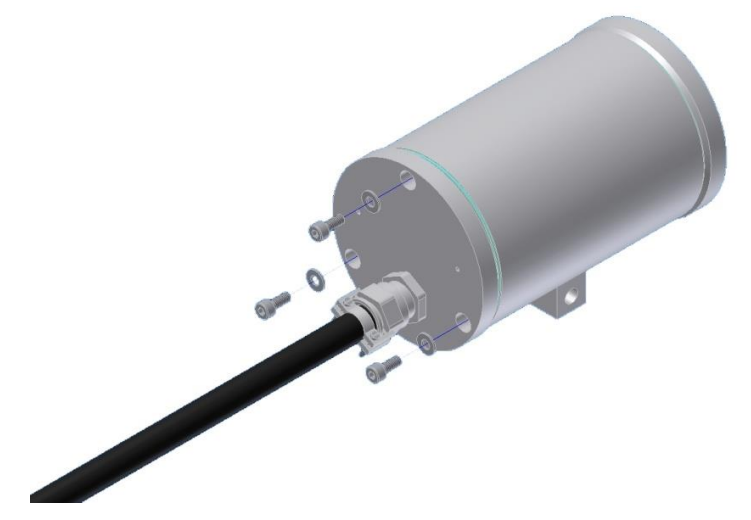

Bild 4.6 Öffnen des VA-Gehäuses (1)

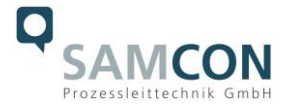

Ziehen Sie den Zuleitungsflansch vorsichtig und präzise gerade nach hinten heraus, sodass das Innenleben nicht am Edelstahlgehäuse verkantet. Vorsicht vor Haut- und Kleidungskontakt an der zylindrischen Passung. Dort befindet sich Schmierpaste (öl-haltig) auf der Oberfläche.

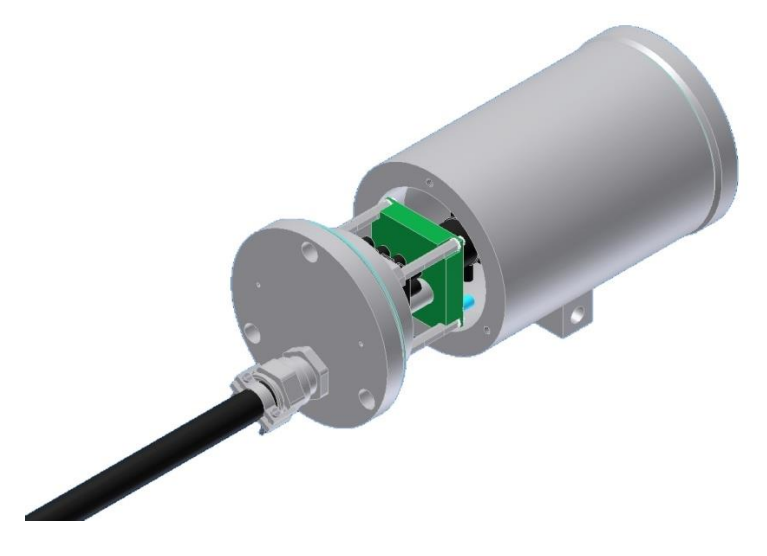

Bild 4.7 Öffnen des VA-Gehäuses (2)

#### **Aluminiumdruckgussgehäuse (AL)**

Lösen Sie die drei Schrauben am Verschlussring (Glasflansch) des Aluminiumdruckgussgehäuses und ziehen Sie diesen vorsichtig vom Gehäuserumpf.

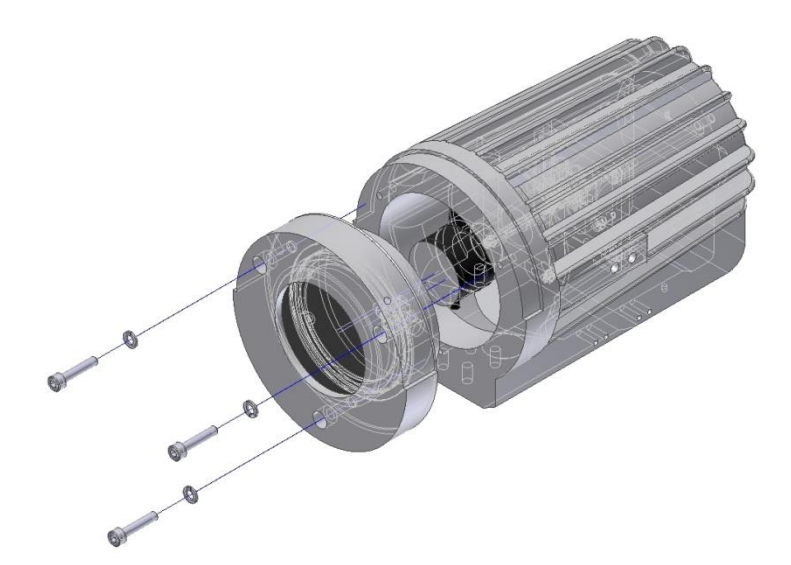

Bild 4.8 Öffnen des AL-Gehäuses

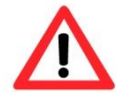

**Achtung: Achten Sie darauf die Gehäusedichtungen nicht zu beschädigen.**

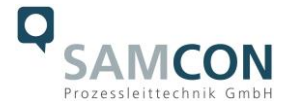

#### <span id="page-15-0"></span>**4.3.3 Einstellung der Bildschärfe (Fokus)**

Der Fokusbereich der ToughCam IP Netzwerk-Kamera ist werksmäßig auf 0,5 m bis unendlich eingestellt. Normalerweise ist keine Anpassung erforderlich. Zur Fokussierung auf Gegenstände mit geringerer Entfernung als 0,5 m oder für den Fall, dass das Objektiv nicht korrekt fokussiert ist, kann das Objektiv folgendermaßen eingestellt werden:

- 1. Lösen Sie die Feststellschraube für den Fokus (siehe Bild 4.10)
- 2. Drehen Sie zur Fokussierung das Objektiv manuell, bis das Bild im "Live View" des Web-Browsers zufriedenstellend ist ( Webbrowser Zugriff im Kapitel 5)
- 3. Ziehen Sie die Feststellschraube für den Fokus wieder vorsichtig fest

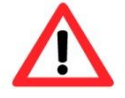

**Bei Berührung mit elektronischen Komponenten ist auf Potential Ausgleich/ Erdung des Körpers zu achten (Handgelenk-Manschette mit PA etc. tragen)!**

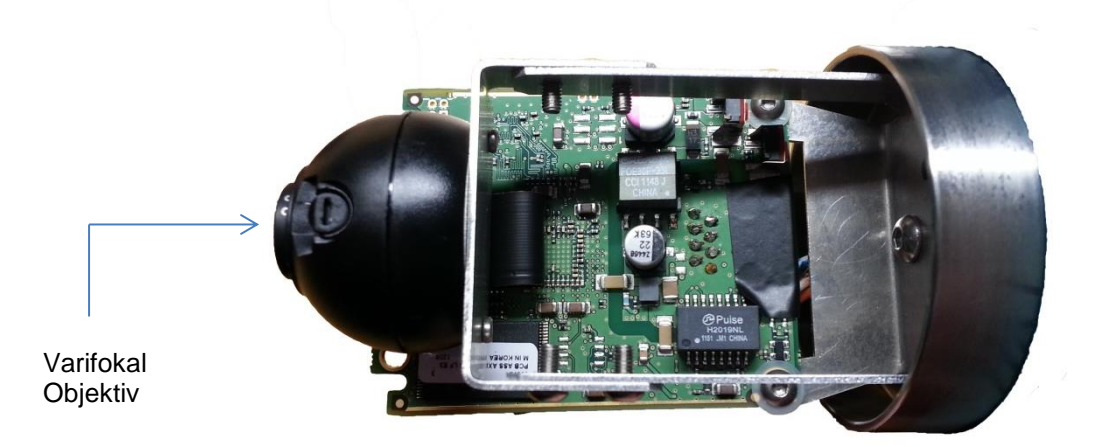

Bild 4.9 Objektiv und Platine der ToughCam IP

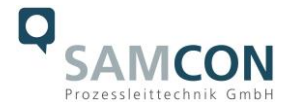

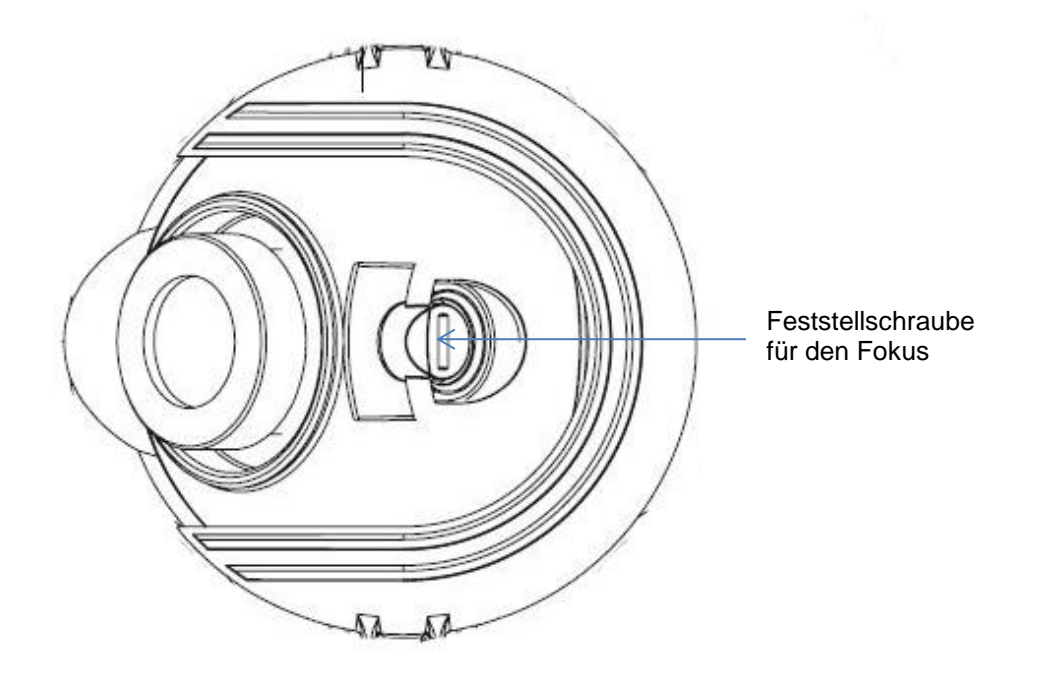

Bild 4.10 Mechanische Einstellung der ToughCam IP

#### <span id="page-16-0"></span>**4.3.4 Verschließen des Gehäuses**

Verfahren Sie hierbei in der umgekehrten Reihenfolge wie beim Öffnen des Gehäuses. Verwenden Sie nur die zugehörigen Zylinderkopfschrauben M4x0,7 A2 (DIN912).

Schließen Sie keine Fremdkörper im Gehäuse ein.

Achten Sie darauf die demontierten Schraubensicherungen (Federringe DIN7980) wieder einzubauen.

Falls beim Schließen festgestellt wird, dass die Oberfläche des Passungsspaltes verschmutzt oder ungenügend geschmiert ist, bitte diese mit einem sauberem Lappen und geeignetem Reinigungsmittel reinigen. Anschließend mit einem für diesen spezifischen Anwendungsfall geeigneten Fett einfetten.

Ziehen Sie die M4er Flanschschrauben mit ca. 3 Nm bei nicht geschmierten Gewinden an. Vermeiden Sie ein übermäßiges anziehen – dies könnte zum Abreißen der Schraube führen.

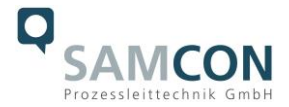

#### <span id="page-17-0"></span>**5 Netzwerkzugriff und Visualisierung**

Hier beschrieben sind die wichtigsten Schritte zur Erstinbetriebnahme der Kamera. Das Konfigurationsmenü der Web Oberfläche ist intuitiv und bietet eine Vielzahl an Konfigurationen. Eine ausführliche Dokumentation zur Bedienung der Web Oberfläche können Sie in der Axis Bedienungsanleitung auf dem USB Datenträger entnehmen oder im Internet auf folgender Adresse:

#### [http://www.axis.com/de/files/manuals/um\\_p1355\\_49956\\_en\\_1303.pdf](http://www.axis.com/de/files/manuals/um_p1355_49956_en_1303.pdf)

Der Netzwerkzugriff auf die ToughCam IP wird von den meisten Betriebssystemen und Browsern unterstützt. Die empfohlenen Web Browser sind Internet Explorer mit MS Windows, Safari mit Macintosh und Firefox mit Windows und weiteren Betriebssystemen. Für das "video streaming" über Microsoft Internet Explorer ist die Installation von AXIS Media Control (AMC) erforderlich. Die Installationsaufforderung erfolgt während der Erstinbetriebnahme. Für die Visualisierung der "H.264" komprimierten Videoströme wird QuickTime™ empfohlen. Für "Motion JPEG" kodierte Videoströme eignet sich Java Applet. Dies erfordert JVM (J2SE) 1.5 oder höher, oder JRE (J2SE) 5.0 oder höher.

Die ToughCam IP ist bei Auslieferungszustand auf die zutreffende Netzfrequenz eingestellt (50Hz oder 60Hz). Sollte die Kamera an einem Standort mit anderer Netzfrequenz eingesetzt werden, kann es zu Bildflackern insbesondere in Leuchtstoffröhren Umgebungen kommen. In diesem Fall muss in das Menü System Options > Advanced > Plain Config navigiert werden und die entsprechende Einstellung vorgenommen werden.

#### <span id="page-17-1"></span>**5.1 Browser Support**

Eine aktuelle Auflistung unterstützter Web Browser, Betriebssysteme, erforderliche Add-Ons und ggf. Einschränkungen sind unter nachfolgendem Link ersichtlich:

[http://www.axis.com/techsup/cam\\_servers/tech\\_notes/browsers.htm](http://www.axis.com/techsup/cam_servers/tech_notes/browsers.htm)

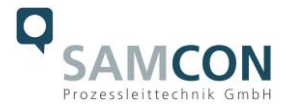

#### <span id="page-18-0"></span>**5.2 Zuweisen der IP Adresse**

Die ToughCam IP ist auf die Nutzung in einem Ethernet-Netzwerk ausgelegt und benötigt eine IP-Adresse für den Zugriff. In den meisten Netzwerken ist heutzutage ein DHCP-Server eingebunden, der angeschlossenen Geräten automatisch IP-Adressen zuweist. Wenn Ihr Netzwerk über keinen DHCP-Server verfügt, wird für die ToughCam IP die Standard-IP-Adresse 192.168.0.90 (Subnetzmaskierung 255.255.255.0) verwendet. Die Nutzung des AXIS IP Utility ist die empfohlene Methodik zur Festlegung einer IP-Adresse unter Windows. Diese Anwendung finden Sie auf dem beiliegenden USB Datenträger, sowie im Download Bereich auf:

<http://www.samcon.eu/downloads-ex-videokameras-atex/download-treiber-software/>

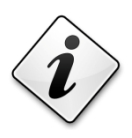

**Falls Sie die IP-Adresse nicht zuweisen können müssen ggf. die Einstellungen der Firewall überprüft werden!**

AXIS IP Utility erkennt automatisch im Netzwerk vorhandene ToughCam Geräte und zeigt diese an. Mit dieser Anwendung können Sie auch eine statische IP-Adresse manuell festlegen. Bitte beachten Sie, dass die ToughCam IP Netzwerk-Kamera im gleichen Netzwerksegment (physisches Subnetz) installiert werden muss wie der Computer, auf dem AXIS IP Utility ausgeführt wird. Die ToughCam IP hat die Netzwerkkennung "M3014" (siehe Bild 4.11). MAC Adresse und Seriennummer wird ebenfalls dargestellt.

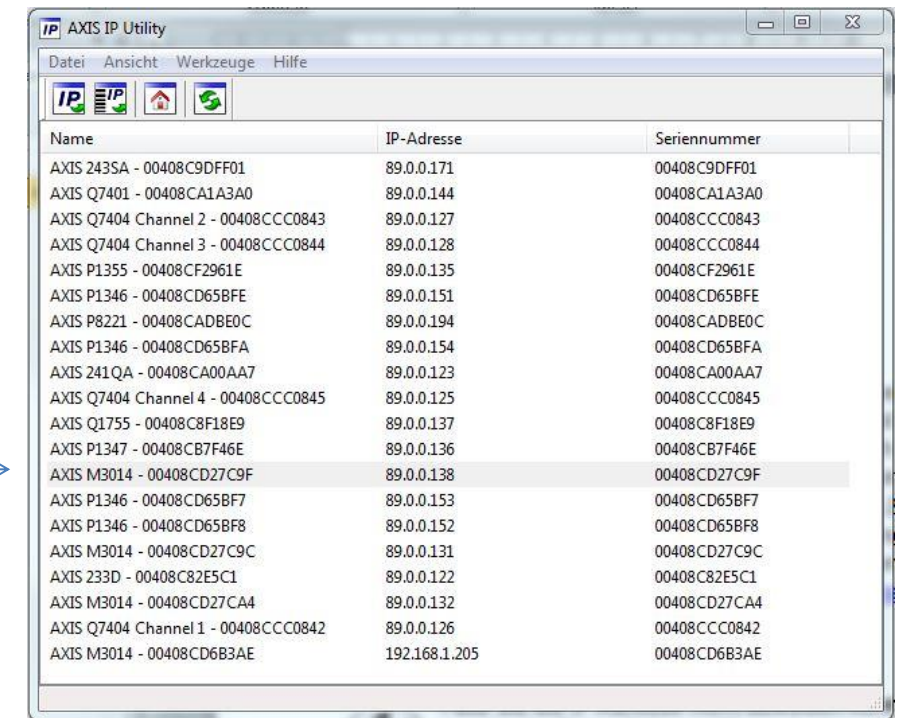

Bild 5.1 Axis IP Utility

ToughCam IP  $\rightarrow$ 

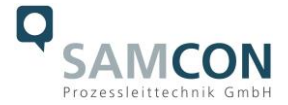

#### <span id="page-19-0"></span>**5.3 Kennwort festlegen**

Der Benutzername ist werkseitig festgelegt auf: **root** Das Kennwort ist werkseitig festgelegt auf: **root**

Wenn der Auslieferungszustand des Gerätes zurückgesetzt wurde (System Reset), gehen Sie wie folgt vor:

Um Zugriff auf das Produkt zu erhalten, muss das Kennwort für den standardmäßigen Administrator-Benutzer "root" festgelegt werden. Beim erstmaligen Zugriff auf die Netzwerk-Kamera wird das Dialogfeld "Configure Root Password" (Root-Kennwort konfigurieren) angezeigt. Dort kann das Kennwort festgelegt werden.

Um ein Abhören der Datenkommunikation während der Festlegung des Root-Kennworts zu vermeiden, können Sie diesen Vorgang über eine verschlüsselte HTTPS-Verbindung durchführen, die ein HTTPS-Zertifikat erfordert (siehe folgenden Hinweis) Um das Kennwort über eine standardmäßige HTTP-Verbindung festzulegen, geben Sie es direkt im Fenster "Configure Root Password" (Root-Kennwort konfigurieren) ein.

Um das Kennwort über eine verschlüsselte HTTPS-Verbindung festzulegen, gehen Sie wie folgt vor:

- 1. Klicken Sie auf die Schaltfläche "Create self-signed certificate" (Selbstsigniertes Zertifikat erstellen)
- 2. Geben Sie die gewünschte Information ein und klicken Sie auf OK. Das Zertifikat wird erstellt, und das Kennwort kann jetzt sicher festgelegt werden. Der gesamte Datenverkehr der ToughCam IP wird ab diesem Zeitpunkt verschlüsselt
- 3. Geben Sie ein Kennwort ein und wiederholen Sie die Eingabe, um die korrekte Schreibweise zu bestätigen. Klicken Sie auf OK. Damit ist das Kennwort konfiguriert
- 4. Geben Sie den Benutzernamen "root" wie erforderlich ein. (Der standardmäßige Administrator-Benutzername "root" kann nicht gelöscht werden.)
- 5. Geben Sie das zuvor festgelegte Kennwort ein und klicken Sie auf OK. Wenn Sie das Kennwort vergessen haben, muss die ToughCam IP auf die Werkseinstellungen zurückgesetzt werden
- 6. Klicken Sie auf "Yes" (Ja), um AMC (AXIS Media Control) zu installieren. Nach Abschluss der Installation können Sie Videoströme im Microsoft Internet Explorer oder Mozilla Firefox anzeigen. Hierzu müssen Sie über Administratorrechte für den Computer verfügen
- 7. Die Seite "Live View" (Live-Anzeige) der ToughCam IP wird angezeigt. Mit dem Setup-Link öffnen Sie Menüoptionen zur individuellen Einstellung der Kamera

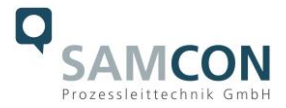

#### <span id="page-20-0"></span>**6 Instandhaltung / Wartung / Änderungen**

Die erforderlichen Wartungsintervalle sind anwendungsspezifisch und daher vom Betreiber in Abhängigkeit von den Einsatzbedingungen festzulegen. Im Rahmen der Wartung sind vor allem die Teile, von denen der IP-Schutz abhängt, zu prüfen (z.B. Unversehrtheit des Gehäuses, der Dichtungen und der Kabel- und Leitungseinführungen). Sollte bei einer Wartung festgestellt werden, dass Instandsetzungsarbeiten erforderlich sind, sind diese durchzuführen oder in die Wege zu leiten.

#### <span id="page-20-1"></span>**7 Reparatur und Instandsetzung**

Instandsetzungsarbeiten und Reparaturen dürfen nur mit SAMCON Prozessleittechnik GmbH Originalersatzteilen vorgenommen werden. Reparaturen dürfen nur von der Firma SAMCON Prozessleittechnik GmbH oder einer von der Firma SAMCON Prozessleittechnik GmbH autorisierten Elektrofachkraft in Übereinstimmung mit national geltenden Regeln durchgeführt werden. Umbauten oder Änderungen an den Betriebsmitteln sind nicht gestattet.

#### <span id="page-20-2"></span>**8 Entsorgung / Wiederverwertung**

Bei der Entsorgung des Betriebsmittels sind die jeweils geltenden nationalen Abfallbeseitigungsvorschriften zu beachten!

Programmänderungen und -ergänzungen sind vorbehalten.

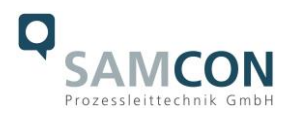

#### <span id="page-21-0"></span>**9 Zeichnungen**

## T03-VA-XX (K1)<br>Vorderansicht

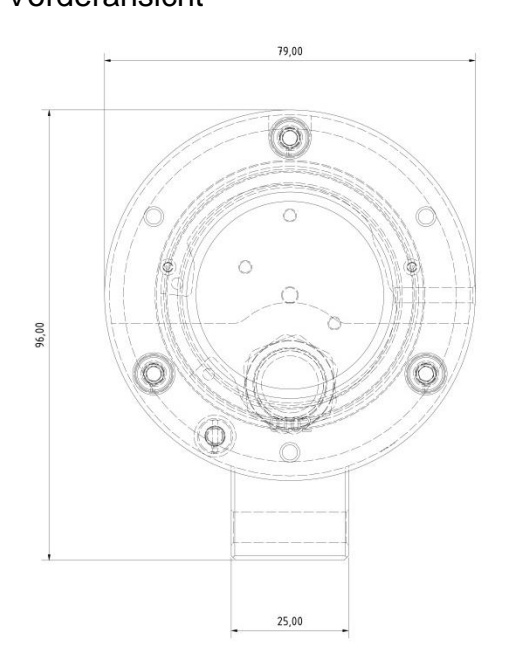

#### Seitenansicht von links

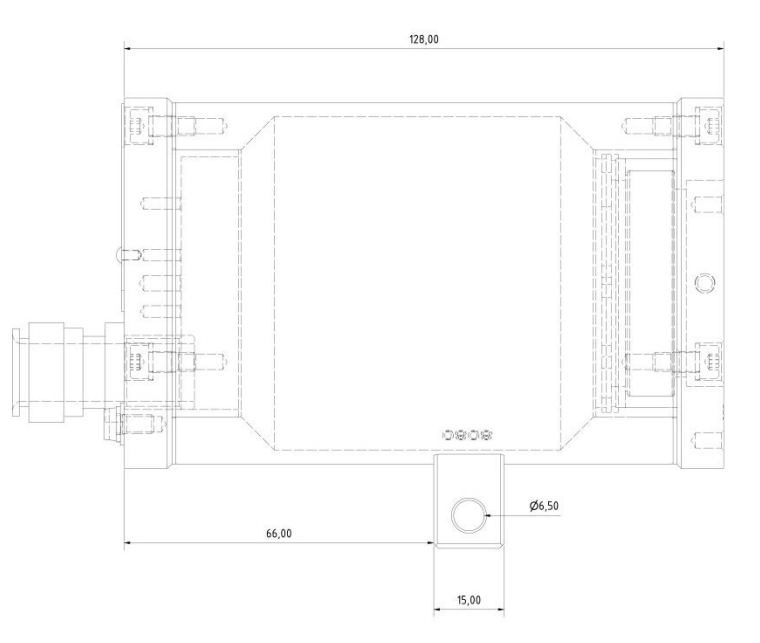

## T03-VA-XX (K2)

#### Seitenansicht von links

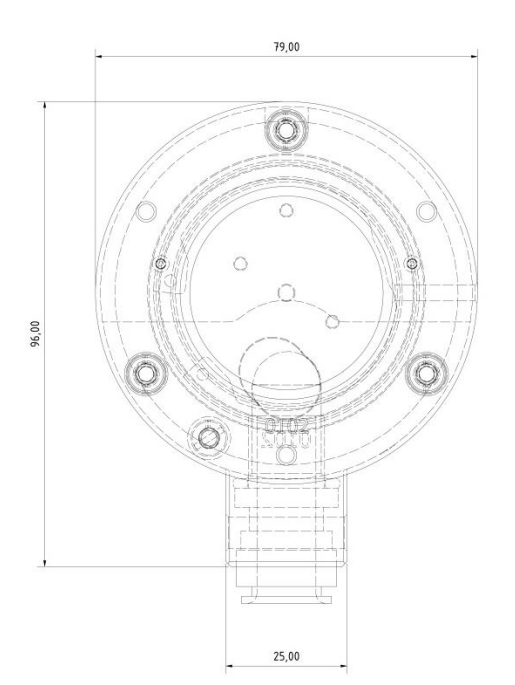

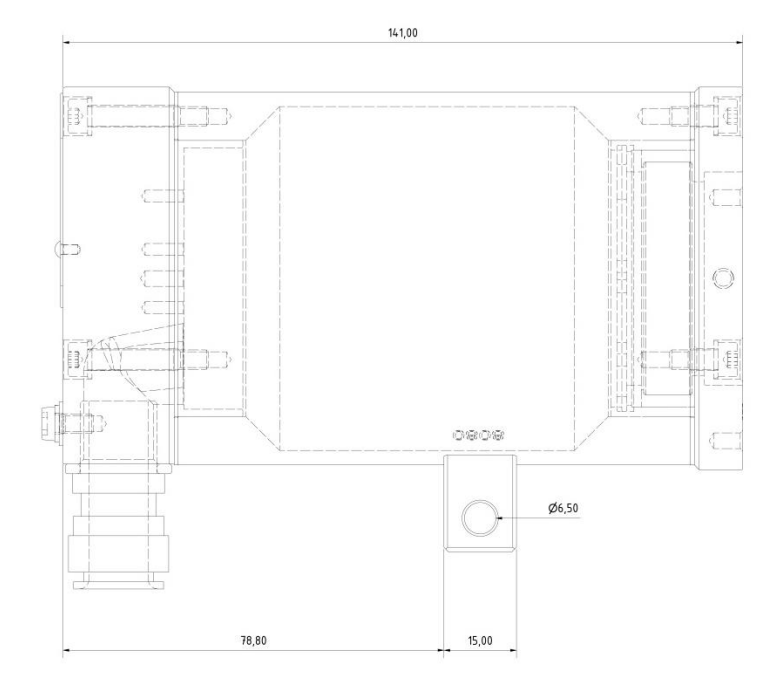

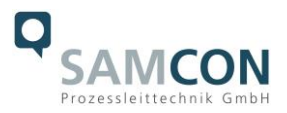

## T03-AL-XX (K1)<br>Vorderansicht

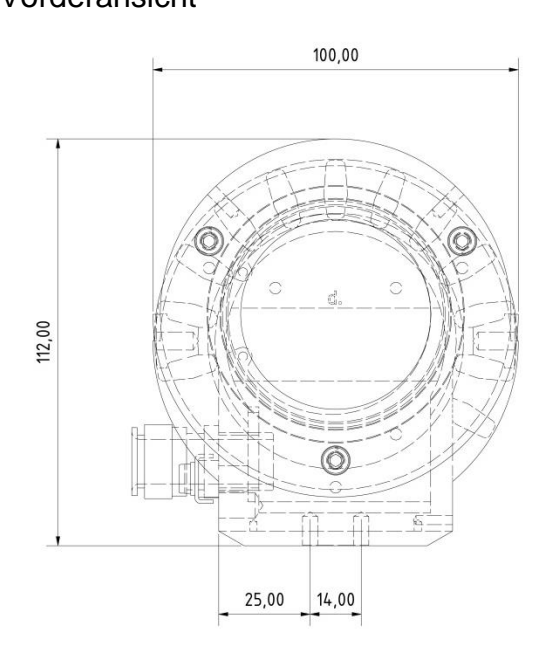

#### Seitenansicht von links

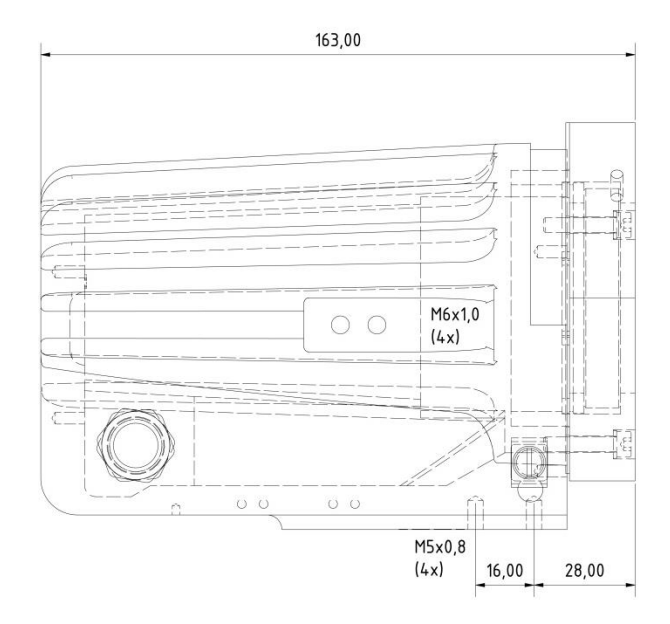

## T03-AL-XX (K2)<br>Vorderansicht

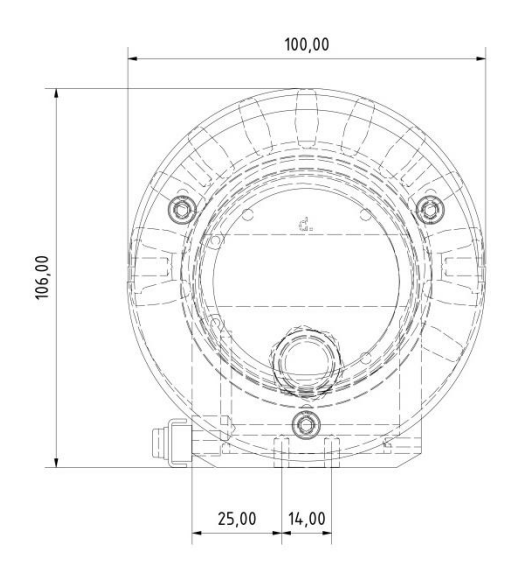

#### Seitenansicht von links

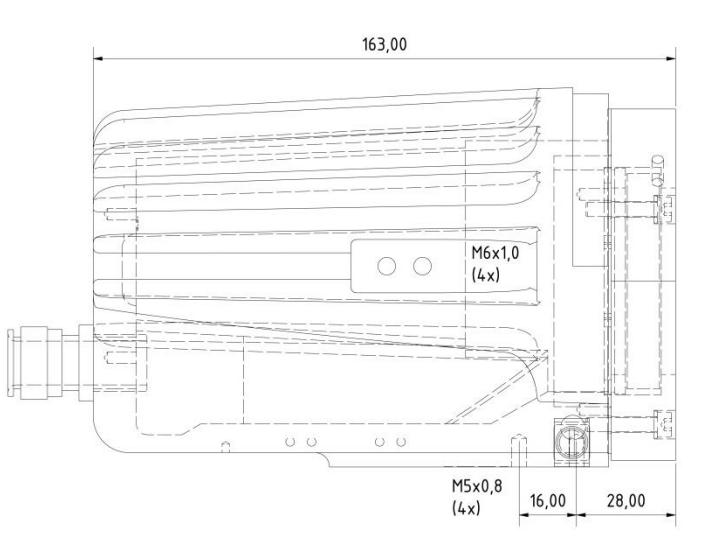

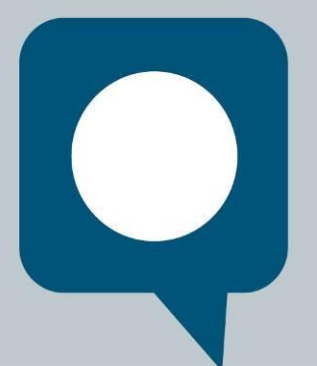

 $\overline{\phantom{a}}$ 

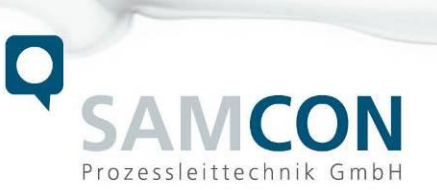

 $\tilde{\gamma}_{1,2}$ Schillerstraße 17, 35102 Lohra-Altenvers [www.samcon.eu,](http://www.samcon.eu/) [info@samcon.eu](mailto:info@samcon.eu) fon: +49 6426 9231-0, fax: - 31